### **BWF MANAGER Version 1.00 (for Windows and Macintosh)** Operation Manual

# Important: Please read fully before installation and use

#### Terms of use

The specifications of this software and the contents of this document are subject to change without prior notice. Fostex Company is not responsible for any warranties or support for any direct or indirect losses or damage occurred from use of this software or this document and is used entirely at your own risk. Fostex Company and its distributors will not answer any questions relating to support, operation or installation of this software by telephone, email or any other means. This software is copyright Fostex Company. Sale, lease or rental of this software or any modifications to this software are strictly prohibited. By installing and using this software, you acknowledge and agree to these terms of use.

#### **Overview**

"BWF Manager" is a software utility application that enables the user to analyze a selected BWF(Broadcast Wave Format) poly format file and create individual BWF mono files for each track of the poly format file, which will be placed in a designated folder.

### Operating Environments

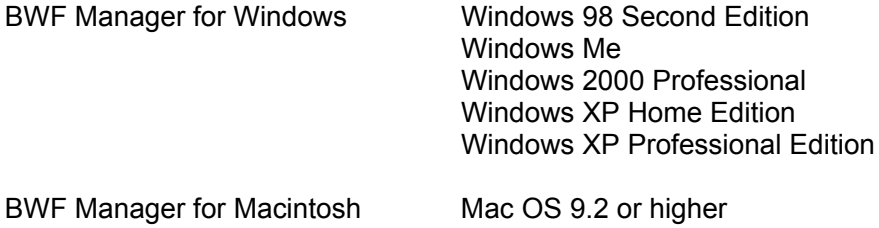

#### Installation and removal

There is no installer program with BWF Manager. When you extract the downloaded file, two files are created; "readme.pdf" (this file) and the software program itself. When you uninstall this software, delete both of these files. In Windows also delete "BWFManager.ini" that is created when you run this software.

# **Operation**

- 1. Start "BWF Manager" and type or select the path of the BWF poly format file in the "Source file path" window.
- 2. The file information will be displayed in the left section of the application window. Check the boxes for each of the tracks that you wish to separate.
- 3. Select the folder where you wish the separated mono files to be placed . This will be displayed in the "Output folder path" window.
- 4. Press the "Convert" button to begin the separation process.